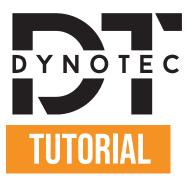

### HOW TO GET YOUR CONFIGURATION CODE on individual autodesign ?

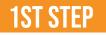

Go to https://individualautodesign.eu/configurator/ and you will land here on this website:

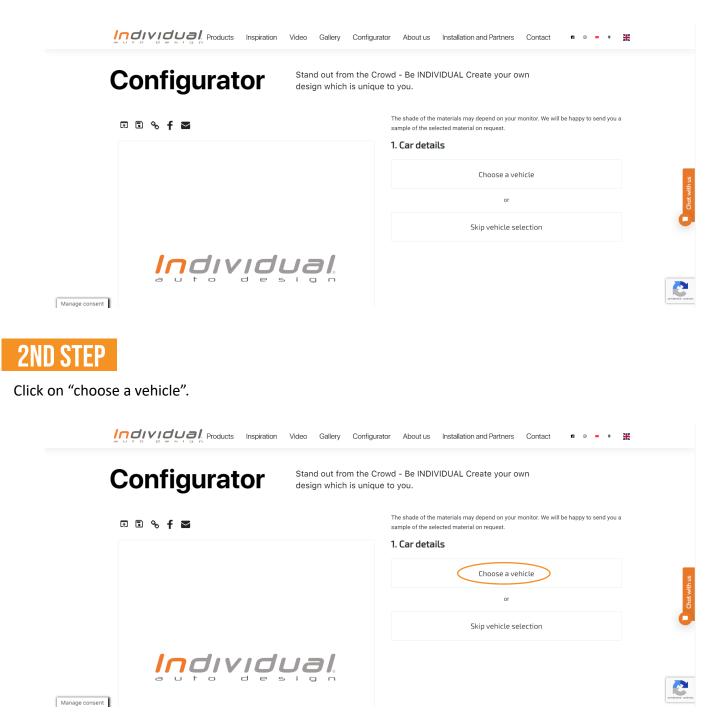

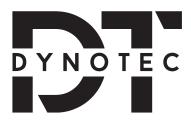

# **3RD STEP**

You will now see appear below "Choose a vehicle" a section where you can select your car's brand, its model and the year of manufacture.

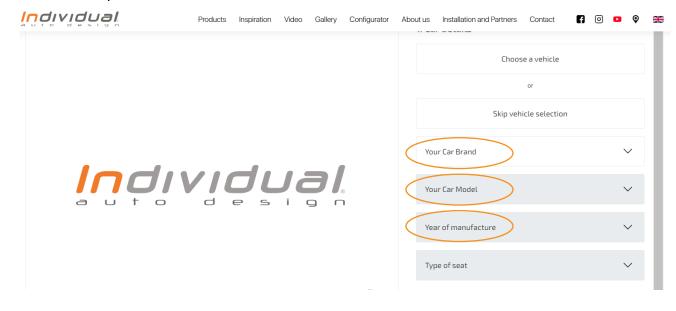

### **4TH STEP**

You will now be able to create your own design which is unique to you!

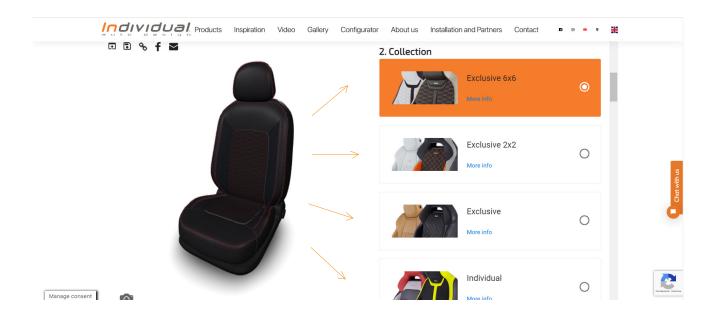

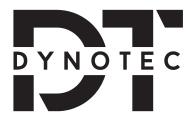

# **5TH STEP**

Once you are done creating your design, under "Configuration Summary", copy your configuration code:

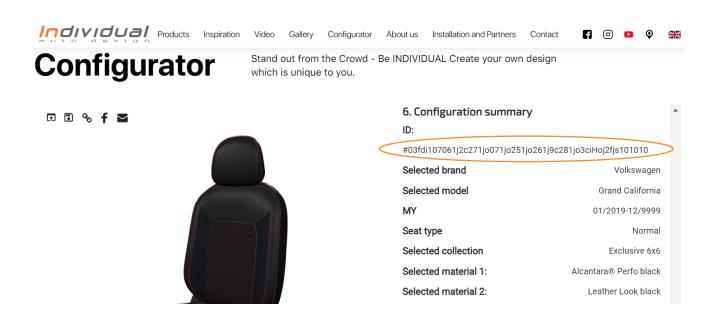

#### **6TH STEP**

You can now go back to the DynoTec website and paste the configuration code down below

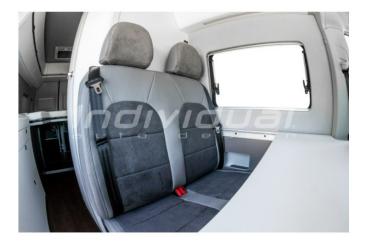

|    | oubliez pas de sauvegarder votre personnalisation<br>our pouvoir l'ajouter au panier                               |
|----|----------------------------------------------------------------------------------------------------|
| w١ | et your configuration code on this website<br>ww.individualautodesign.eu/configurator/ and paste it<br>wn below: * |
|    | PASTE THE CONFIGURATION CODE HERE                                                                                  |
| 25 | 0 caractères max                                                                                                   |
|    | Enregistrer la personnalisation                                                                                    |
|    |                                                                                                    |